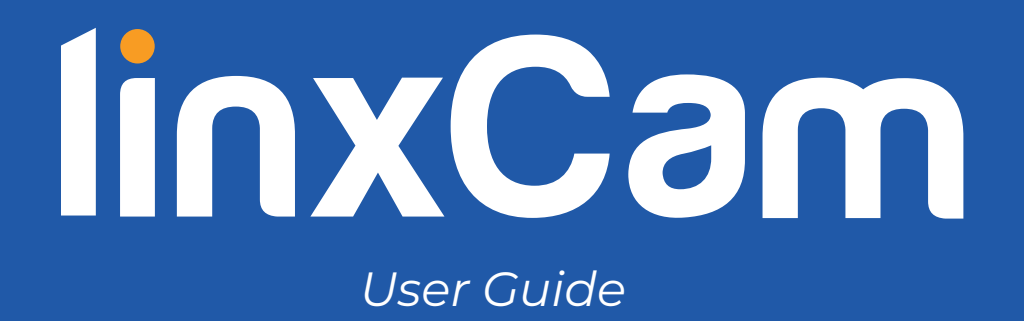

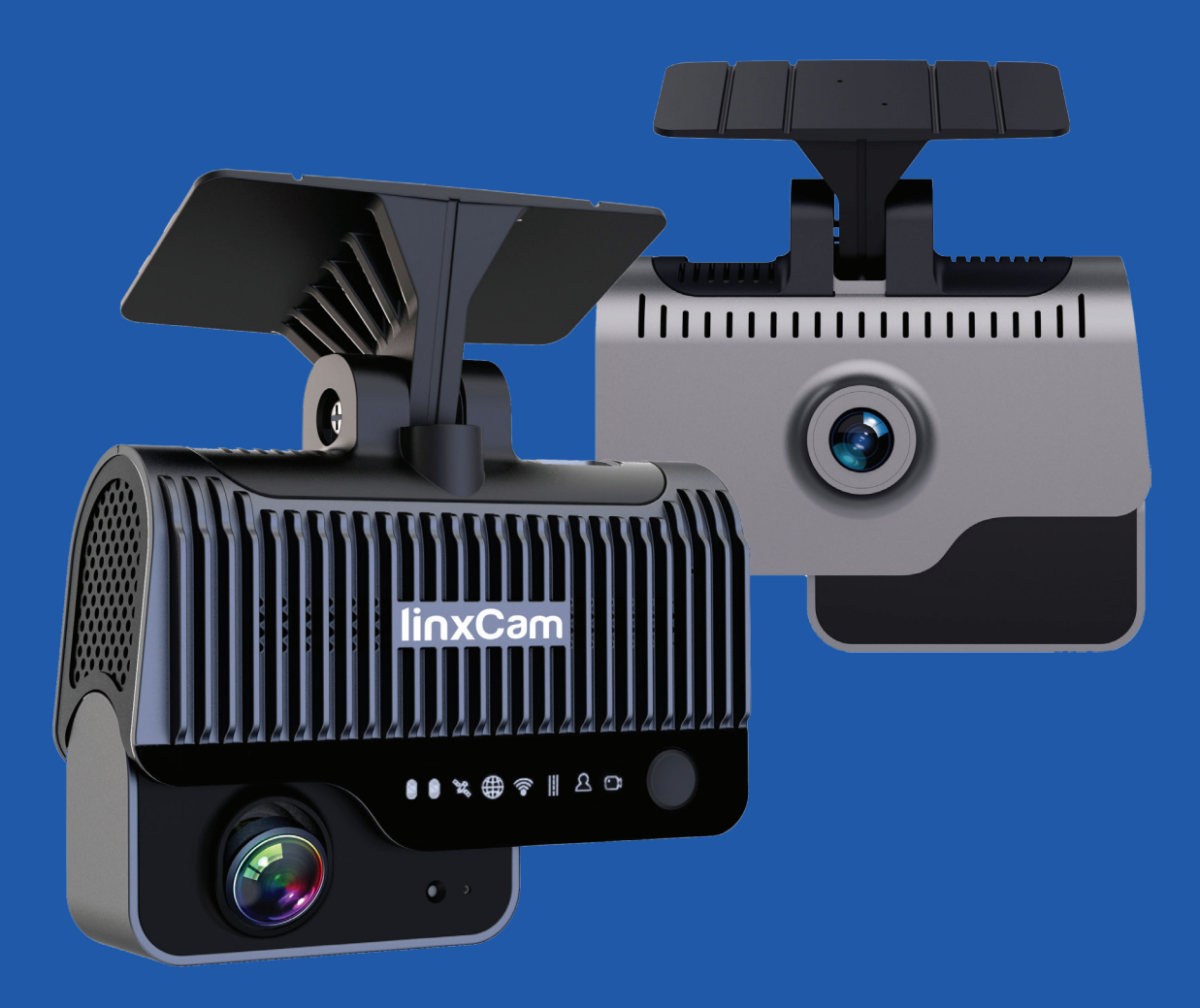

*<u>AFleetSharp</u>* 

# **linxCam User Guide**

Welcome to your new linxCam! We are so excited you chose Linxup to help you make your drivers safer and look forward to giving you an opportunity to get an in-depth look at the activities happening within the cab of your vehicles and out on the road.

*This guide includes:* Understanding **Camera-Generated** and **GPS Alert-Generated Videos**

**Camera-Generated AI Alerts**: Custom Clips, Potential Impact, Tailgating, Cell Phone Use, Seat Belt Use, No Driver/Camera Tampering.

**GPS Alert-Generated Videos**: Pair 20 second video clips to your standard GPS tracker alerts such as speeding, entering or exiting geofences, etc.

**Additional Features: Live View Snap Shot Camera Notifications**

**View Day/Manual Review**: Your linxCam records approximately 35 hours continuously (50 hours with the driver-facing camera off) when the ignition is on.

# **Camera-Generated AI Alerts**

These events are triggered using the latest AI technology of the camera itself. The following events will automatically generate a 10-second video clip, stored in the cloud and made available via your customer portal's Videos rail. The videos associated with these events are stored for 60 days and will be available to download to your device during that time.

- **Potential Impact**
- **Tailgating**

**1**

- **Phone in Use**
- **Seat Belt Use**
- **No Driver/Camera Tampering**
- **Custom Clips (20 seconds)**
	- These are generated by pushing the button on the front of the linxCam. At that point, the camera will pull footage from 10 seconds before the button push and 10 seconds after to create a custom video clip.

### **To access these videos:**

- 1. Navigate to the main Map page and select the appropriate tracker.
- 2. Select "Videos" button.
- 3. Find video clip in the right-hand rail using Date Range or Alert criteria.
- 4. A popup box on the map will display the Inside thumbnail, Outside thumbnail, or Street View. Select whether you would like to Play or Save the Inside or Outside view.

 Play = Stream the clip from the cloud Save = Download to your computer

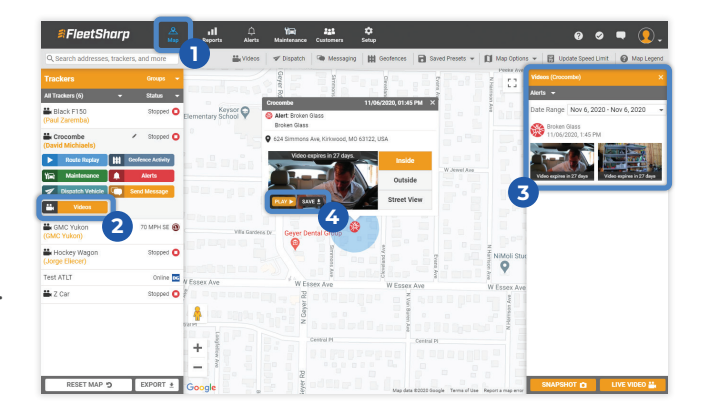

#### **GPS Alert-Generated Videos 2**

Our solution ties video clips to every GPS alert generated within your Customer Portal. **If you need to save the video for later viewing, click "Add" to save the clip to your Videos Library.**

### **To access these videos:**

- 1. Navigate to the main Map page and select the appropriate tracker.
- 2. Select the "Alerts" button to view all available alerts and filter by Date Range.
- 3. If Camera Status is Online, proceed to step 4. Otherwise, click 'Wake Up Camera' to bring the camera online. This can take up to 2 minutes depending on cellular connectivity.
- 4. Click "Check for On-Camera Video" found at the bottom of the Alerts rail. The camera will now load all stored video attached to locally available GPS alerts.
- 5. A popup box on the map will display each clip's Inside thumbnail, Outside thumbnail, or Street View. Select whether you would like to Stream or Add.

Stream = Stream the clip from the camera

 Add = Save a clip to your video library, which can be accessed later by clicking the Videos button Videos saved in your video library are available for 60 days

### **REMINDER: You must Add the clip to your Video Library to save it for later viewing**

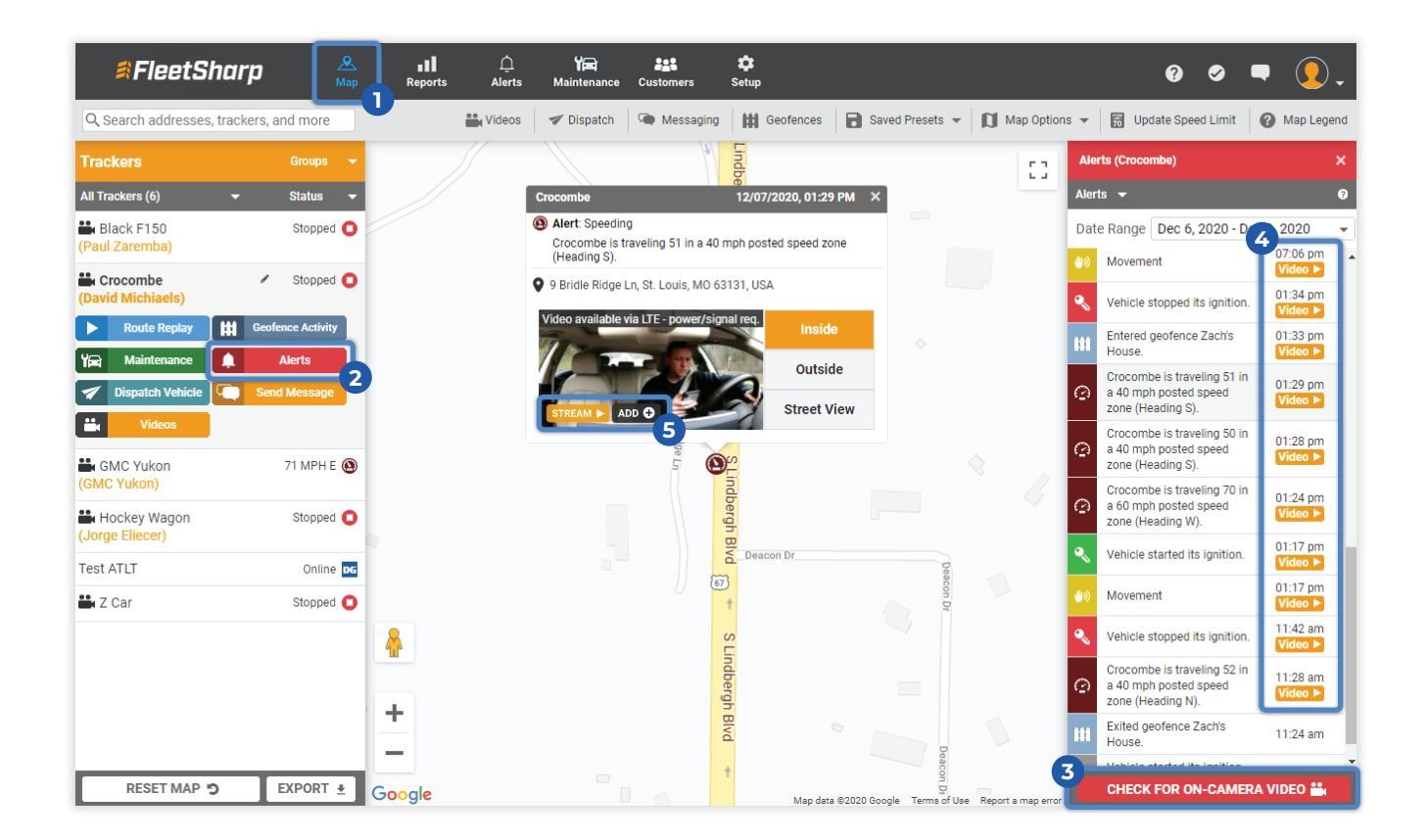

#### **View Day/Manual Review 3**

Another way to view your Camera-generated or GPS Alert-generated videos is by using "View Day". This feature lets you view your videos on a timeline and more easily find footage between Camera-generated or GPS Alert-generated videos.

### **To access View Day:**

- 1. Navigate to your main Map page and select the appropriate tracker.
- 2. Select "Alerts" button to view all available alerts.
- 3. Click "Check for On-Camera Video" found at the bottom of the Alerts rail. You'll be prompted once the video check is successful.
- 4. The camera will now load all stored video attached to the GPS alerts including "View Day".
	- a. The View Day icon can be found next to each date in the Alerts rail
- 5. Click "View Day" for the day you'd like to view. A popup box will display an upper and lower rail. The upper rail indicates times for which the ignition of the vehicle was on and thus recording video. The lower rail will outline available video clips during the ignition-on time interval. You can toggle between Inside and Outside views.
	- a. Use "Prev Clip" and "Next Clip" on the top rail to step through the selected ignition-on time interval.
	- b. Use the bottom rail to click on particular alert videos and/or select times in between these alerts. You can also step through video footage in 1, 5 or 20 second intervals.

Stream = Stream the clip from the camera

Add to Cloud = Save clip to your video library, which can be accessed by clicking

the Videos button. Videos saved in your video library are available for 60 days

Snapshot = Downloads a snapshot of the clip to your device

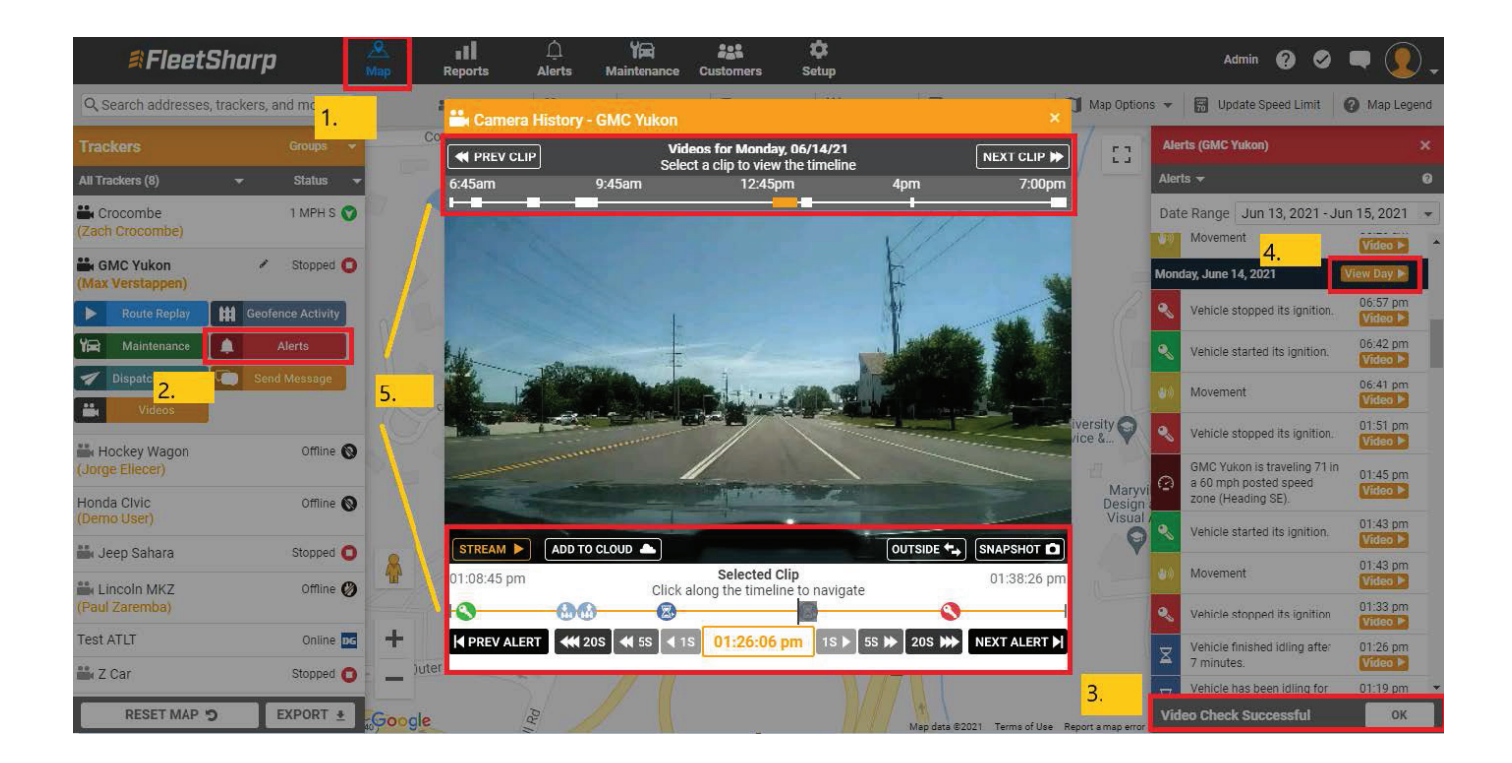

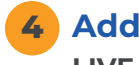

## **Additional Features**

### **LIVE VIEW:**

Live View gives you the ability to stream a minute of real-time video straight from the camera. This is live footage and is NOT stored on the camera or in the cloud.

**NOTE:** In-cab audio is OFF by default. You can enable in-cab audio for your entire fleet of cameras by request.

### **To access Live View:**

- 1. Navigate to your main Map page and select the appropriate tracker.
- 2. Select "Videos" button.
- 3. Select "Live Video".
- 4. A popup will display the live video and you will see a timer for 1 minute. You can toggle between Inside and Outside view.

Camera Icon = Download a snapshot of the Live Video to your computer

**NOTE:** Live view is cellular network dependent and requires a strong cellular signal where the camera is located.

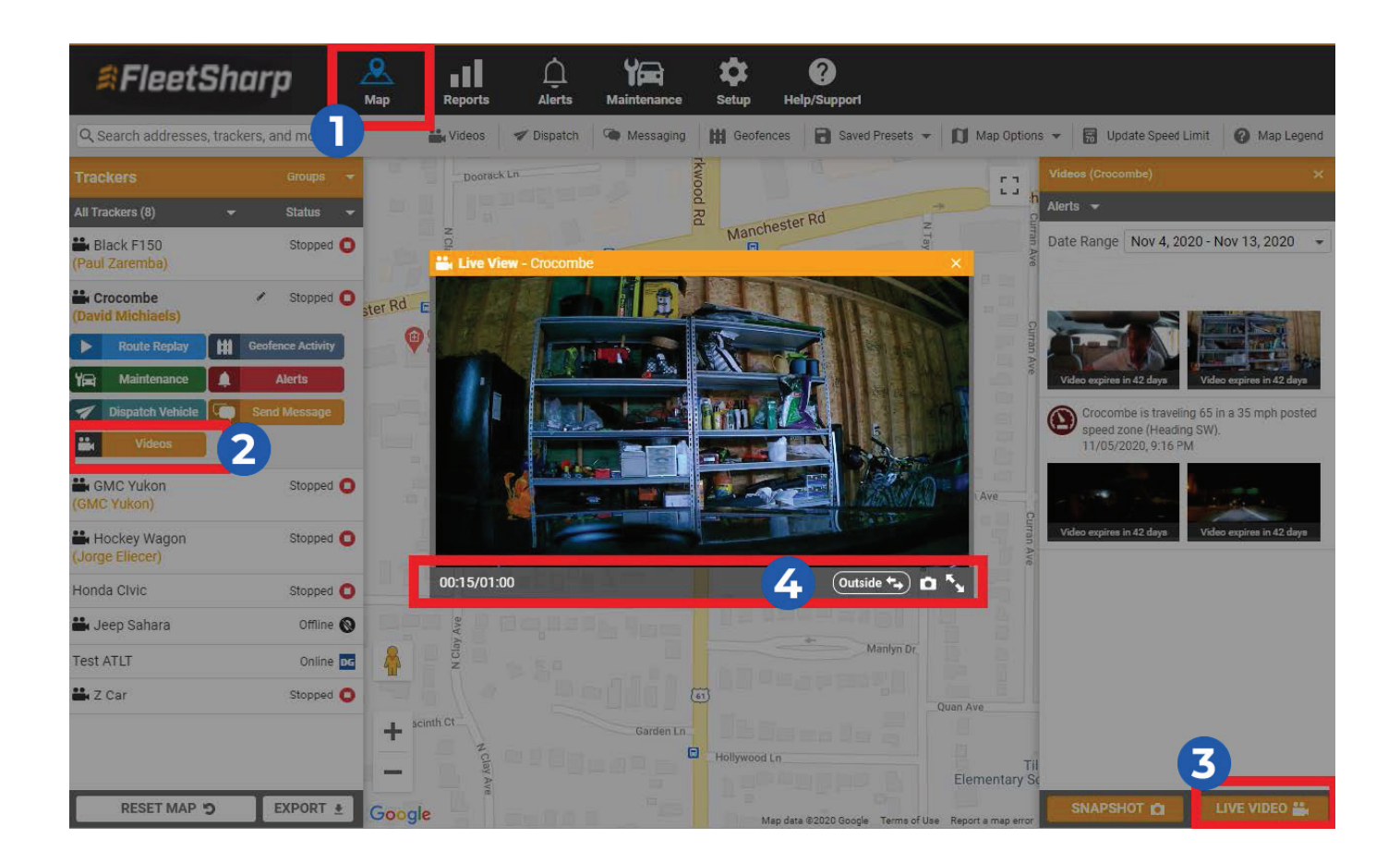

### **SNAPSHOT:**

Snapshot allows you to pull a quick image of the last time the camera connected to the servers.

### **To access Snapshot:**

- 1. Navigate to your main Map page and select the appropriate tracker.
- 2. Select "Videos" button.
- 3. Select "Snapshot".
- 4. A popup will display the last available image. You can toggle between Inside and Outside view.

File Download Arrow = Download the snapshot to your computer

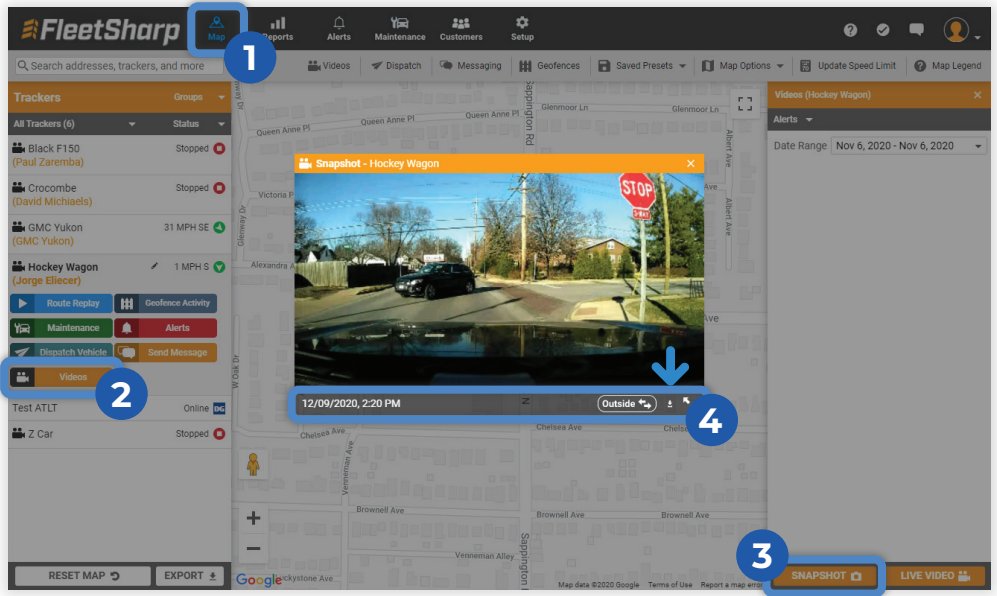

### **CAMERA NOTIFICATIONS:**

In addition to a multitude of GPS-generated notifications, our solution offers the ability to set notifications for Camera-specific alerts as well.

### **To set Camera Notifications:**

- 1. Navigate to Setup.
- 2. Click General Notifications in the left-hand menu.
- 3. Click Add Notification.
- 4. Fill out all Notification details and options:
	- a. Name Notification
	- b. Trackers, Drivers, or Groups to Monitor
	- c. Alert Types: Select the Camera Preset to engage all camera related alerts for your vehicle or select from the Available Alerts list
	- d. Alert Delivery

5. Click Save.

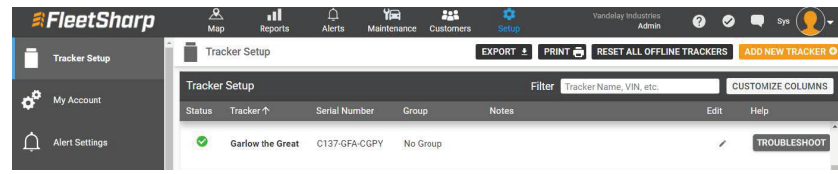